# 适用于 Dell EMC PowerEdge 系统的 Microsoft Windows Server 2016

重要信息指南

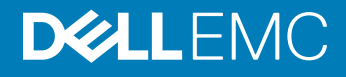

#### 注、小心和警告

 $\left| \text{O}\right|$ 注: "注"表示帮助您更好地使用该产品的重要信息。

 $\triangle$  小心: "小心"表示可能会损坏硬件或导致数据丢失,并说明如何避免此类问题。

 $\Delta$   $\left| \frac{1}{2} \right|$   $\left| \frac{1}{2} \right|$   $\left| \frac{1}{2} \right|$   $\left| \frac{1}{2} \right|$   $\left| \frac{1}{2} \right|$   $\left| \frac{1}{2} \right|$   $\left| \frac{1}{2} \right|$   $\left| \frac{1}{2} \right|$   $\left| \frac{1}{2} \right|$   $\left| \frac{1}{2} \right|$   $\left| \frac{1}{2} \right|$   $\left| \frac{1}{2} \right|$   $\left| \frac{1}{2} \right|$   $\left| \frac{$ 

**©** 2016 - 2019 Dell Inc. 或其子公司。保留所有权利。Dell、EMC 和其他商标是 Dell Inc. 或其附属机构的商标。其他商标可能是其各自所有者的商标。

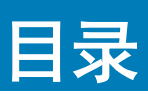

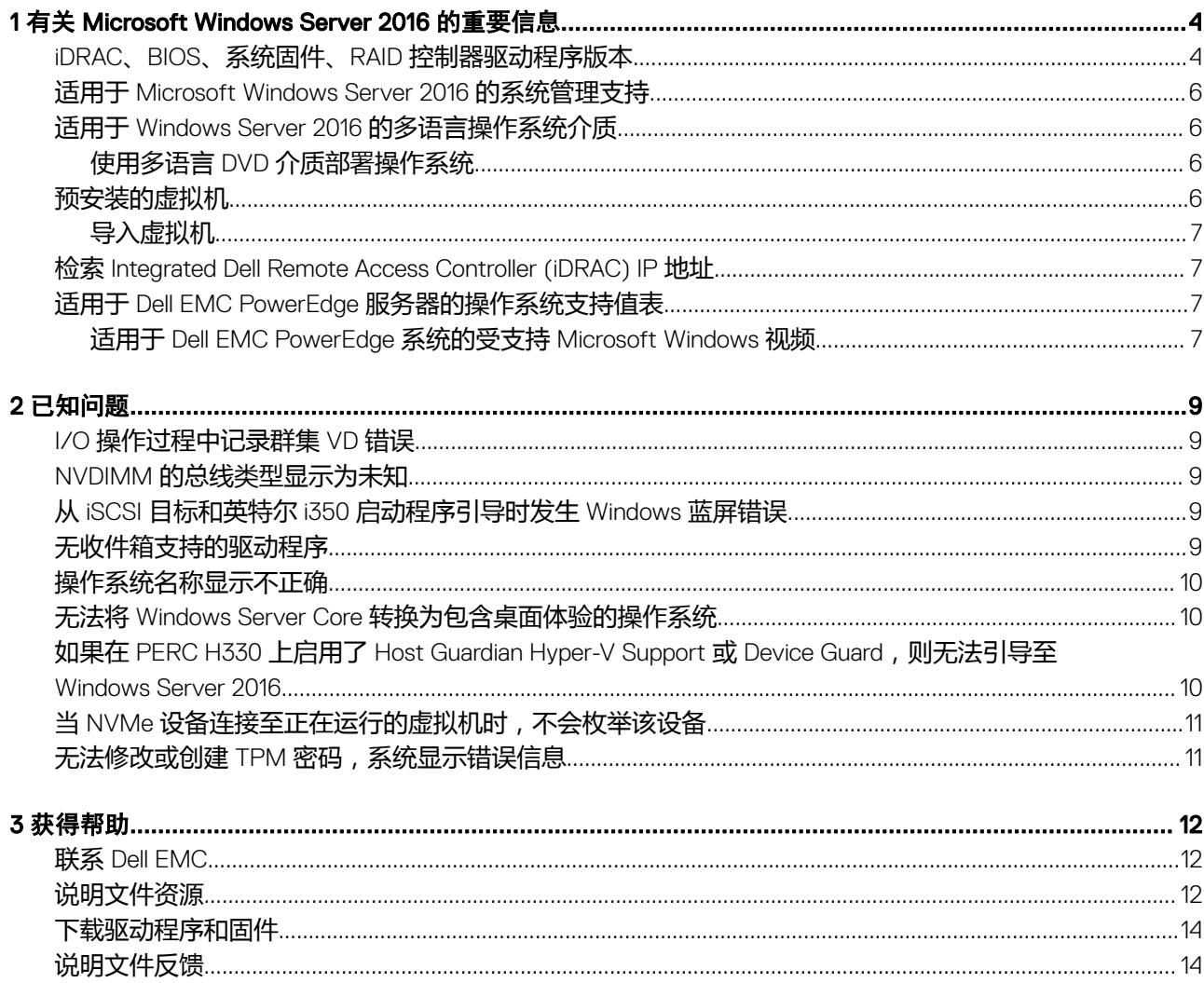

# <span id="page-3-0"></span>有关 Microsoft Windows Server 2016 的重要信息

本文档提供有关适用于 Dell EMC PowerEdge 系统的 Microsoft Windows Server 2016 的重要信息。

# iDRAC、BIOS、系统固件、RAID 控制器驱动程序版本

#### 表. 1: 第 14 代 PowerEdge 系统上支持的最低 BIOS 和 iDRAC 版本

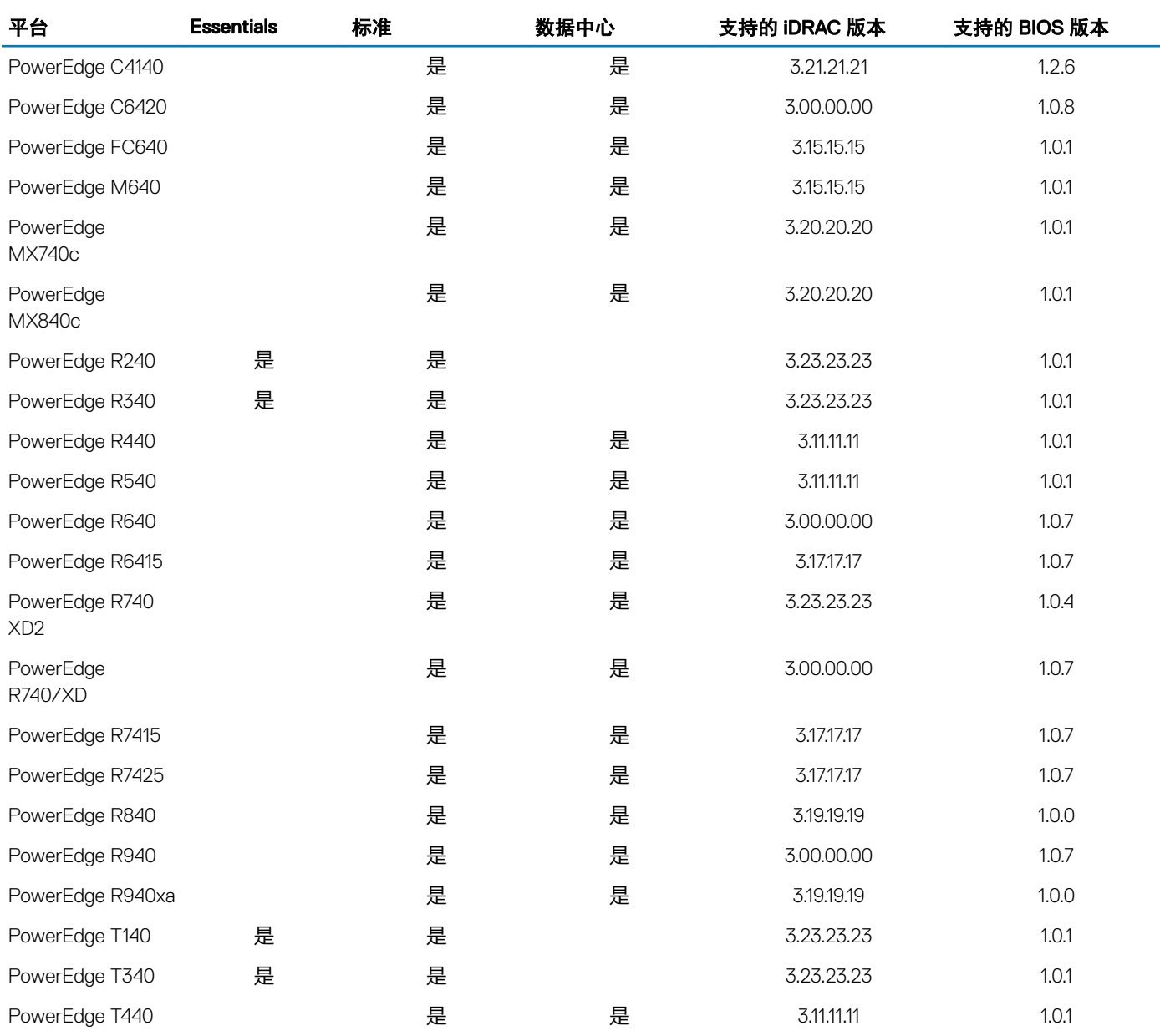

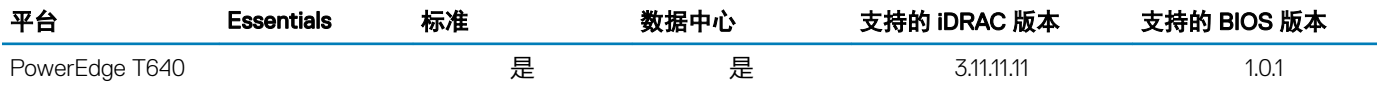

#### 表. 2: 在戴尔第 13 代 PowerEdge 系统上支持 iDRAC 2.40.40.40 版或更高版本

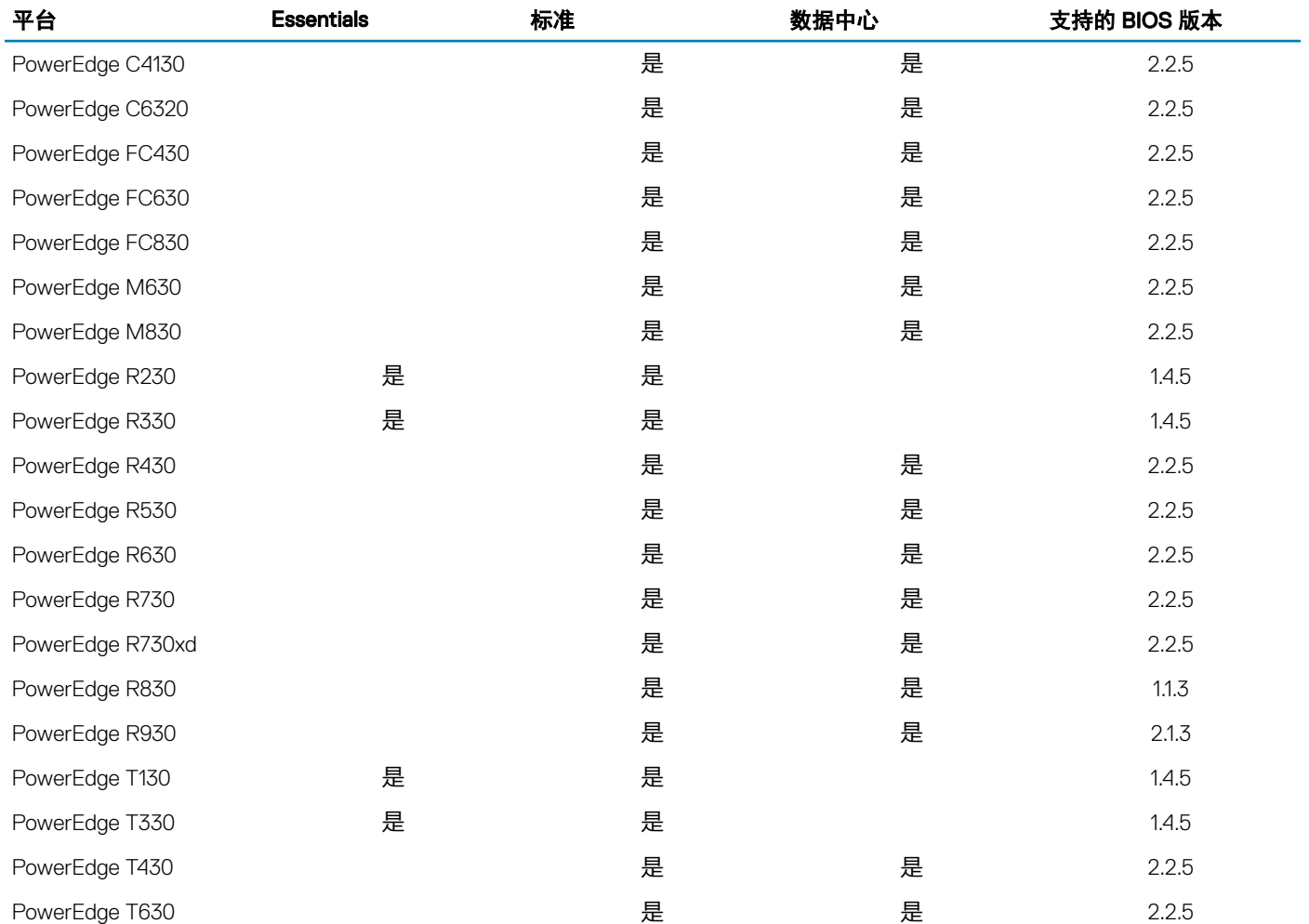

#### 表. 3: 在戴尔第 12 代 PowerEdge 系统上支持 iDRAC 2.40.40.40 版或更高版本

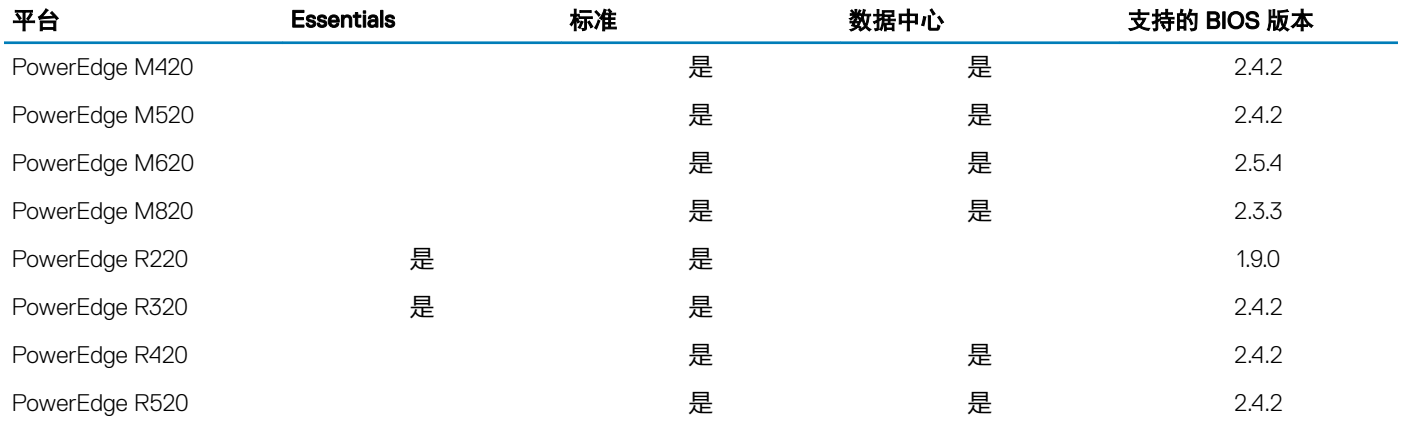

<span id="page-5-0"></span>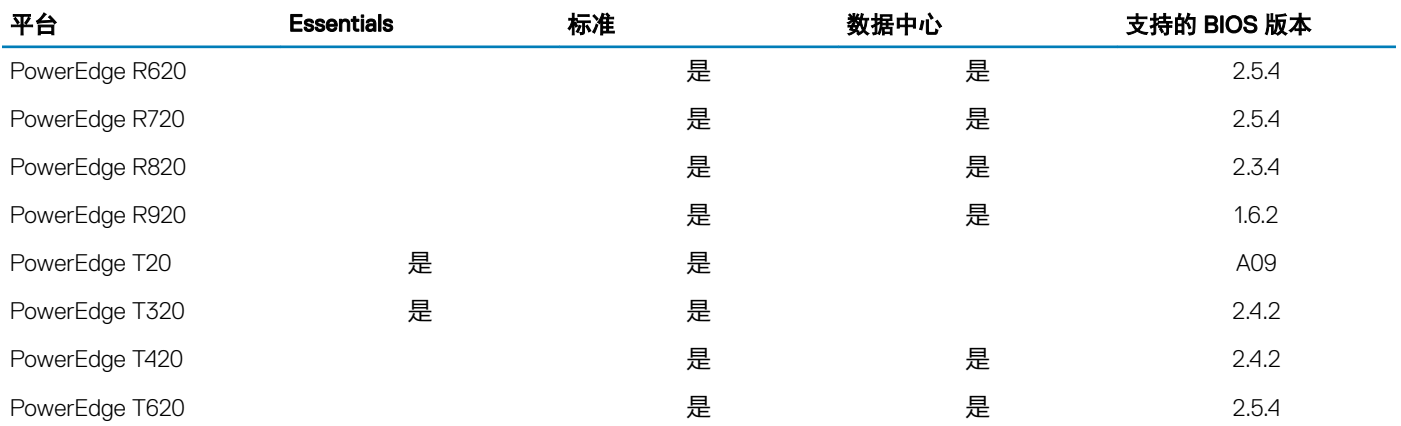

### 适用于 Microsoft Windows Server 2016 的系统管理支 持

Dell OpenManage 8.4 和更高版本支持 Microsoft Windows Server 2016。有关 OpenManage 安装的更多信息, 请参阅 [Dell.com/](https://www.dell.com/support/home/products/software_int/software_ent_systems_mgmt) [openmanagemanuals](https://www.dell.com/support/home/products/software_int/software_ent_systems_mgmt) 中的 *OpenManage System Management Installation Guide*(*OpenManage* 系统管理安装指南)。

# 适用于 Windows Server 2016 的多语言操作系统介质

通过 Windows Server 2016 版本后, Dell EMC 系统随附多语言操作系统界面, 可提供一系列受支持的语言。当您首次打开系统或使用 Dell EMC 提供的介质重新安装操作系统时,您可以选择语言。

使用新的多语言操作系统介质,您可灵活地以选择的语言重新安装操作系统。

# 使用多语言 DVD 介质部署操作系统

使用多语言 DVD 介质部署操作系统:

- 1 引导至操作系统介质。
- 2 从语言选择屏幕选择您需要的语言,并按照说明进行操作。

 $\boxed{0}$  注: 简体中文和繁体中文图像在单独的 DVD 中提供。

# 预安装的虚拟机

如果您选择 Dell.com 上的启用 Hyper-V 角色, 将获得预安装的虚拟机。您可以根据 Microsoft 标准许可限制, 使用服务器中位于 C: \Dell\_OEM\VM 的虚拟机文件以及 Hyper-V Manager 在此系统上导入虚拟机。有关许可条款的详细信息, 请参阅产品附带的*最终用户* 许可协议。

位于 C:\Dell\_OEM\VM 的虚拟机可让您在设置过程中选择适当的语言。与该虚拟机连接的虚拟硬盘为动态扩展类型,并可转换为固 定类型。

注: 与虚拟机连接的虚拟硬盘 (VHDx) 为动态扩展类型,最高可扩展至 127 GB。要增加虚拟磁盘空间,请创建一个新的虚拟硬盘 并将其连接至相同的虚拟机。要将 Dell EMC 提供的虚拟硬盘从动态扩展磁盘转换为固定磁盘,在转换之前,请确保服务器中至 少具有 127 GB 的空间。

### <span id="page-6-0"></span>导入虚拟机

- 1 转到操作系统中的 Hyper-V Manager。
- 2 选择并右键单击 Hyper-V Manager 中的服务器。
- 3 选择 Import Virtual Machine (导入虚拟机)。
- 4 在 Import Virtual Machine Wizard (导入虚拟机向导)中提供虚拟机的路径,并将其导入。

要激活使用系统准备的 VHDx 文件创建的虚拟机,请使用系统上粘贴的真品证书 (COA) 贴纸上的虚拟产品密钥。如果您的服务 器随附操作系统的数据中心版,您也可以使用 Microsoft 的虚拟机自动激活 (AVMA) 密钥自动激活虚拟机。有关如何激活 AVMA 密钥的详细信息,请参阅 Technet.microsoft.com 上的文章 "Automatic Virtual Machine Activation" (虚拟机自动激活)。 您可以先使用标准方法执行安全更新,再将系统用于生产。

#### $\boxed{\mathrm{O}}$  注: 建议您创建虚拟机备份。如果发生丢失或损坏, Dell EMC 不提供替换文件。

### 检索 Integrated Dell Remote Access Controller (iDRAC) IP 地址

PowerShell 模块 DellTools.psm1 位于 C:\Dell\_OEM\PSModule。为了协助完成一般任务,出厂时已安装此文件夹。

此模块包括一些命令,可用于从操作系统访问 iDRAC IP 地址。

要检索 iDRAC IP 地址,键入以下命令,然后按 ENTER 键。

Get-iDRACIPAddress

此功能只检索 IPv4 值。

注: 在生产环境中使用之前,必须使用所有应用程序和支持的 Server Core(服务器核心)角色测试此脚本。

### 适用于 Dell EMC PowerEdge 服务器的操作系统支持 值表

Windows Server OS 仅可安装在特定的 Dell EMC PowerEdge 服务器上。有关 Dell EMC 支持的 PowerEdge 服务器和操作系统组合的列 表,请参阅"*Operating System Support Matrix for Dell EMC PowerEdge Systems*"(《《适用于 Dell EMC PowerEdge 系统的操作系 统支持值表》》),网址:[Dell.com/ossupport](https://www.dell.com/support/contents/article/Product-Support/Self-support-Knowledgebase/enterprise-resource-center/server-operating-system-support)。

#### 适用于 Dell EMC PowerEdge 系统的受支持 Microsoft Windows 视频

#### 表. 4: 适用于 Dell EMC PowerEdge 系统的受支持 Microsoft Windows 视频

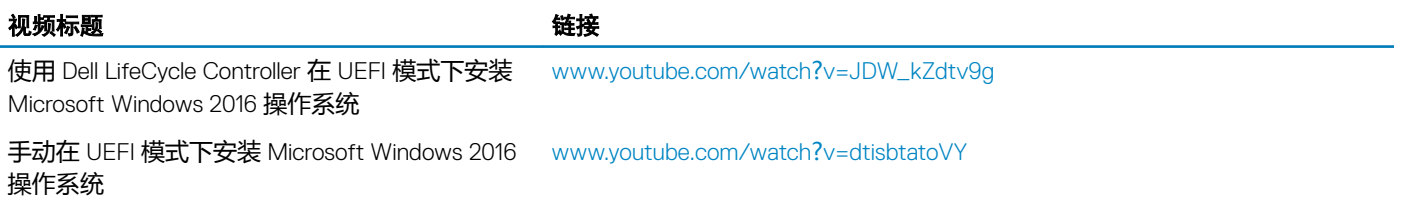

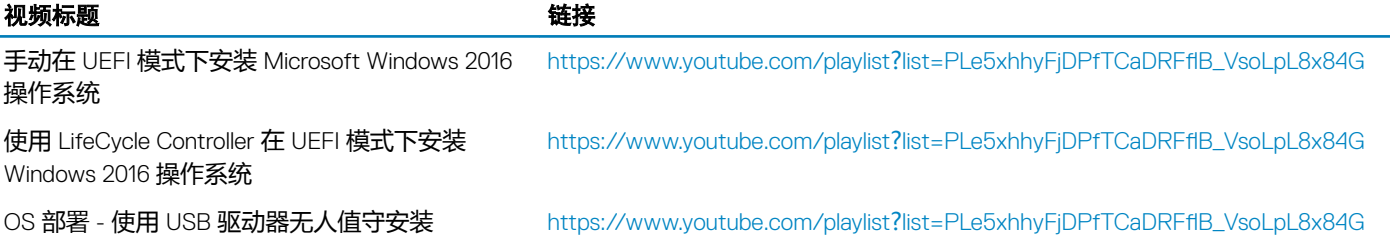

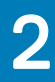

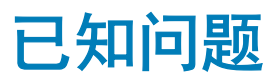

### <span id="page-8-0"></span>I/O 操作过程中记录群集 VD 错误

- **说明:** 当 MX740c/MX840c 和 MX5016s 服务器配置了 Storage Spaces 群集以及共享存储和 Multi-Path I/O 时, I/O 操作过程中记录群集 VD 错误。
- **分辨率:** 这是 Windows Server 2016 中的已知问题,并且 Microsoft 已了解此问题,此问题已在 Windows Server 2016 的 2018 年 9 月月度更新中进行修复。您必须安装此补丁程序,然后再在共享存储模式(盘柜模式)下配置 MX5016s 服务器。

### NVDIMM 的总线类型显示为未知

- **说明:** 在 Windows Server 2016 存储空间图形界面中的"总线类型"下,NVDIMM 显示为未知。
- **解决方案:** 这是 Windows Server 2016 中的一个已知问题,Microsoft 也知道这个问题。此问题将在未来的 Windows 更新 中解决。作为解决办法,要查看 NVDIMM 的"总线类型",请运行以下 Shell 命令: Get-PhysicalDisk | fl 运行上述命令时,将会显示 NVDIMM 的正确"总线类型":SCM。

### 从 iSCSI 目标和英特尔 i350 启动程序引导时发生 Windows 蓝屏错误

- **说明: 使用 Windows 2016 内置英特尔 iSCSI 驱动程序从 iSCSI 目标引导时, 遇到错误: STOP 0x7B Inaccessible** Boot Device Blue Screen while booting from Intel i350-t Adapter initiator。此问题仅限于 Windows 2016 操作 系统安装介质映像中的内置英特尔 i350 驱动程序。
- **分辨率:** Dell EMC 发布了新的开箱即用英特尔 i350 驱动程序软件包,其中包含适用于此问题的修复。从戴尔支持站点 可下载您的相应服务器的驱动程序。通过执行以下步骤,您可以在 Windows 安装期间手动选择英特尔 iSCSI 驱动程序:
	- 1 通过从提升的命令提示符运行以下命令,将文件从 Network\_Driver\_3PT51\_WN64\_18.0.0\_A00.exe Dell Update Package (DUP) 解压到 USB 闪存盘: Network Driver XXXXX\_WN64\_XX.X.X\_A00.exe /s /drivers=C:\mydir
	- 2 单击"Load Driver"并从您已解压缩的 USB 驱动器中选择新的驱动程序。
	- 3 使用此新驱动程序完成安装。

有关更多信息,请参阅从 iSCSI 目标和英特尔 i350 [启动程序引导时发生](https://www.dell.com/support/article/sln306201/windows-blue-screen-booting-from-iscsi-target-and-intel-i350-initiator) Windows 蓝屏错误。

# 无收件箱支持的驱动程序

下表列出了不提供适用于 Windows Server 2016 的内置支持的驱动程序:

#### <span id="page-9-0"></span>表. 5: 无收件箱支持的驱动程序

#### Windows 2016

适用于戴尔第 12 代、第 13 代和第 14 代 PowerEdge 系统的 AMD 和 NVIDIA Add-On 显示驱动程序

软件 RAID PERC S110、S130 和 S140

Matrox G200W 和 G200eR 嵌入式视频控制器

BCM57402 NetXtreme-E 双端口 10 Gb 以太网 (Broadcom)

BCM57404 NetXtreme-E 双端口 10 Gb/25 Gb 以太网 (Broadcom)

BCM57406 NetXtreme-E 双端口 10 GBase-T 以太网 (Broadcom)

Emulex Engine (XE) 100 系列 (Skyhawk)—NIC 和 FCoE 驱动程序为内置,仅需要适用于 iSCSI 硬件卸载的即用型驱动程序

#### 注: 要了解不提供内置支持的驱动程序的更多信息,请访[问戴尔技术中心](https://www.dell.com/support/article/sln310254/microsoft-windows-server-2016)。

注: 要获取最新的驱动程序更新,请访问 [Dell.com/support/drivers](https://www.dell.com/support/home/products/?app=drivers)。

### 操作系统名称显示不正确

- **说明:** 特殊管理控制台 (SAC) 界面可通过功能重新定向文本输出,如通过带外端口重新定向"恢复控制台"。iDRAC 是带外端口,连接至运行终端仿真软件(此情况下为命令提示符)的远程计算机。安装有 Windows Server 2016 操作系统的系统通过发出 id 命令, 在 SAC 界面中显示产品名为 Windows Server 2012 R2。
- **分辨率:** Microsoft Windows Server 2016 的 9D 累积更新中提供此修复。要了解此更新的更多信息,请下载 [Microsoft](https://support.microsoft.com/kb/3192366) 知 [识库文章](https://support.microsoft.com/kb/3192366) 3192366 中列出的 Windows 更新目录服务器详情。

### 无法将 Windows Server Core 转换为包含桌面体验的 操作系统

- **说明:** 与旧版 Windows Server 不同,Microsoft Windows Server 2016 不支持在 Windows Server 与包含桌面体验的服 务器之间转换。
- **分辨率:** 要更改操作系统类型,请重新安装 Windows Server 2016 操作系统。有关 Windows Server 2016 安装选项的更 多信息,请参阅 [Windows Server 2016](HTTPS://TECHNET.MICROSOFT.COM/WINDOWS-SERVER-DOCS/GET-STARTED/INSTALLATION-OPTIONS-FOR-WINDOWS-SERVER-2016-TECHNICAL-PREVIEW) 文档。

#### 如果在 PERC H330 上启用了 Host Guardian Hyper-V Support 或 Device Guard, 则无法引导至 Windows Server 2016

- **说明: 当您在 PERC H330 上启用了 <b>Host Guardian Hyper-V Support** 或 **Device Guard**,系统将无法引导至 Windows 2016 操作系统。这要求重新创建操作系统映像或从备份还原。虽然在使用 RAID 5 的虚拟磁盘中时常发生该故 障,但在其他情况下,其他 RAID 级别 (如降级状态中的 RAID 1 VD) 也会发生这种故障。H330 控制器上创建 的所有分区都可能受到影响。
- **分辨率:** 请勿启用 Host Guardian Hyper-V Support 或 Device Guard 功能(通过群组策略)。有关更多信息,请参[阅戴](https://kb.dell.com/infocenter/index?page=content&&&id=QNA44045) [尔知识库页面](https://kb.dell.com/infocenter/index?page=content&&&id=QNA44045) QNA44045。

### <span id="page-10-0"></span>当 NVMe 设备连接至正在运行的虚拟机时,不会枚举 该设备

**说明:** 当 NVMe 设备通过 Discrete Device Assignment (DDA) 功能连接至虚拟机时,对 NVMe 设备执行热插拔后,不 会成功枚举该设备。

**分辨率:** 将 NVME 设备重新连接至虚拟机。 执行以下步骤, 将 NVMe 设备重新连接至虚拟机:

- 1 使用管理权限打开 Power Shell。
- 2 热插入设备后,运行 Get-PnpDevice 以识别设备并取得位置路径。
- 3 通过运行以下命令,移除 VMHost 可分配设备: Remove-VMAssignableDevice –locationpath \$locationpath –VMName "VM-Name" \$localtionpath 是步骤 2 中的位置路径, VM-Name 是设备所连接虚拟机的名称。
- 4 运行以下命令,以将设备连接回虚拟机: Add-VMHostAssignableDevice –locationpath \$locationpath –VMName "VM-Name"

# 无法修改或创建 TPM 密码, 系统显示错误信息

**说明:** 当您要创建或修改 TPM 密码时,您需要 TPM 所有者密码。

。

分辨率: 要执行此操作,首先启用"BIOS setup"下的"TPM"选项,并重新引导至 Windows Server 2016。然后,启 动 Windows TPM Software (tpm.msc) 并单击 "Change Owner Password", 随即屏幕上将显示消息 Supply your current TPM owner password to change to a new TPM owner password. Microsoft在 Windows Server 2016 中更改了 TPM 所有者密码功能, 以与 Windows 10 client OS TPM 功能保持一致, 有关更 多信息,请转至更改 TPM [所有者密码](https://docs.microsoft.com/windows/security/information-protection/tpm/change-the-tpm-owner-password)。

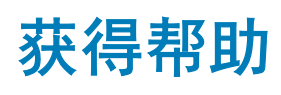

#### <span id="page-11-0"></span>主题:

- 联系 Dell EMC
- 说明文件资源
- [下载驱动程序和固件](#page-13-0)
- [说明文件反馈](#page-13-0)

### 联系 Dell EMC

Dell EMC 提供了几种联机和电话支持与服务选项。可用的选项因国家/地区和产品而不同,某些服务在您所在的区域可能并不提供。 要就销售、技术支持或客户服务问题联系 Dell EMC,请参阅 <https://www.dell.com/contactdell>。 如果没有活动的 Internet 连接,您可以在购货发票、装箱单、帐单或产品目录上查找联系信息。

## 说明文件资源

#### 表. 6: 服务器的其他说明文件资源

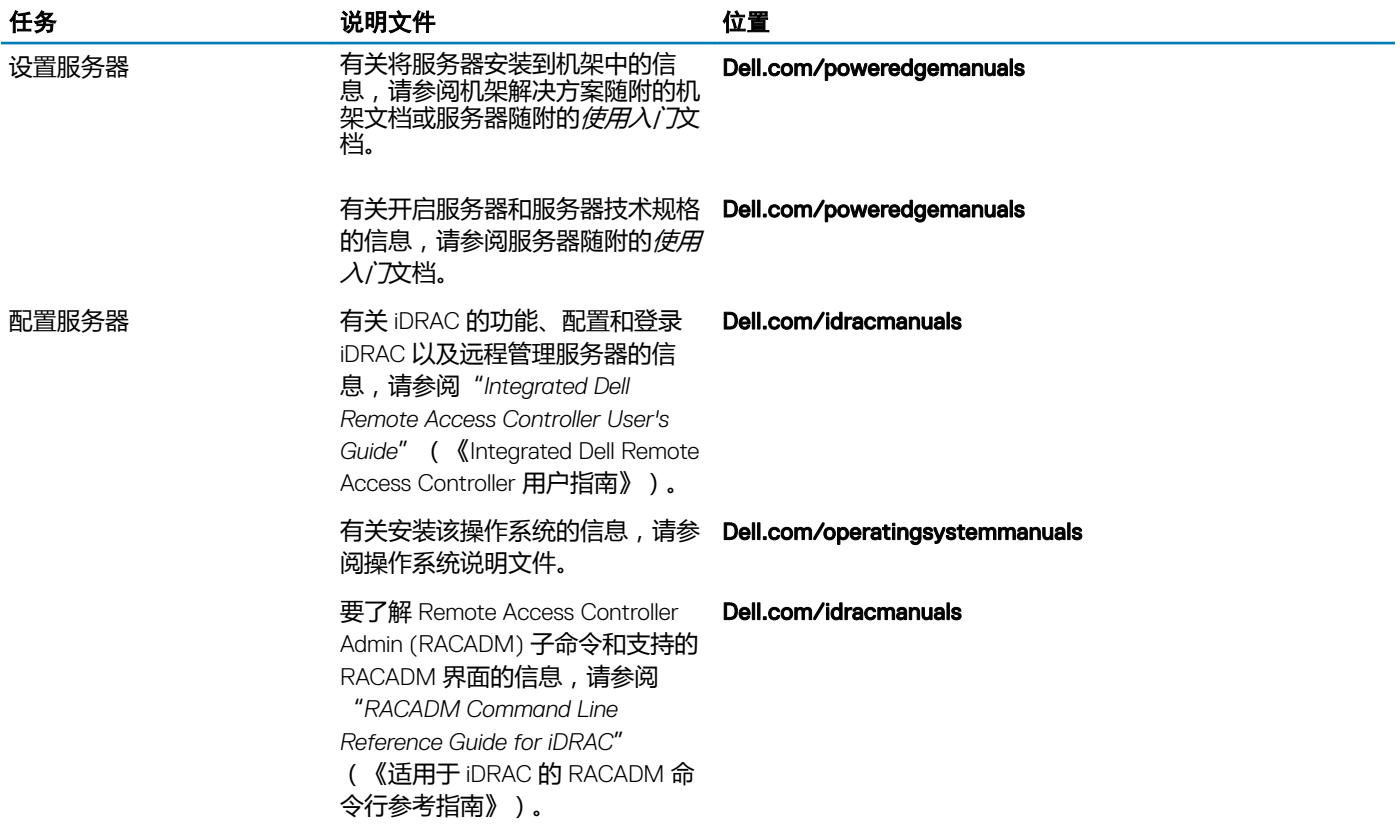

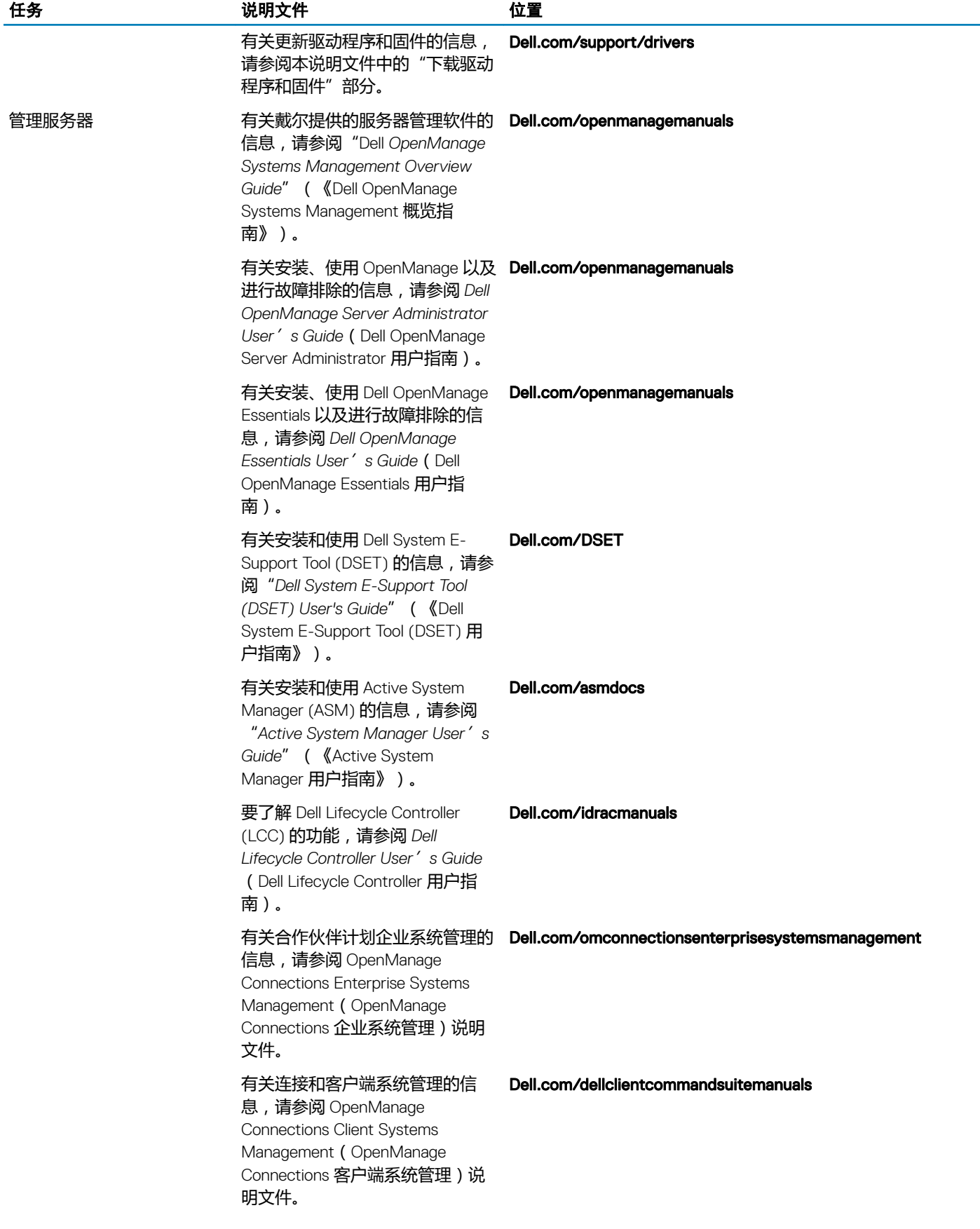

<span id="page-13-0"></span>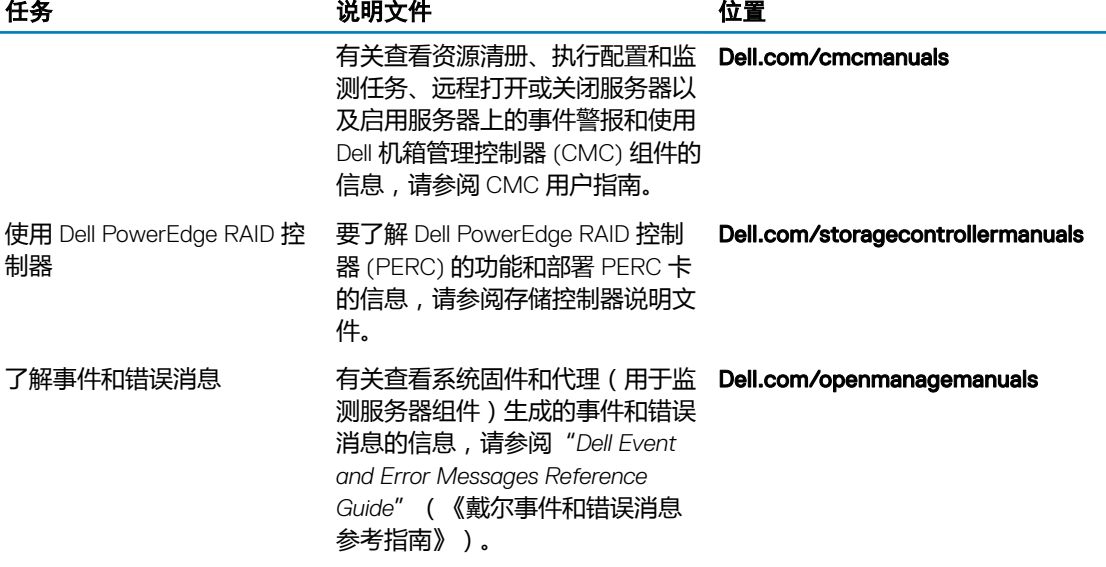

# 下载驱动程序和固件

建议您下载并在系统上安装最新的 BIOS、驱动程序和系统管理固件。 确保清除 Web 浏览器高速缓存,然后再下载驱动程序和固件。

- 1 转至 [Dell.com/support/drivers](https://www.dell.com/support/home/products/?app=drivers)。
- 2 在"Drivers & Downloads"部分, 在"Enter a Service Tag or product Id"对话框中键入系统的服务标签, 然后单击 "Submit"。

 $\boxed{\mathrm{O}}$  注: 如果您没有服务标签, 请单击 "Detect PC"以使系统自动检测您的服务标签。

- 3 单击驱动程序和下载。 随即显示适用更新的列表
- 4 将驱动程序或固件下载到 USB 驱动器、CD 或 DVD。

# 说明文件反馈

您可以在任何 Dell 说明文件页面上为说明文件打分或写下反馈,然后单击 Send Feedback (发送反馈)以发送发聩。